# **AUTRADE**

**КОНТРОЛЬНО-КАССОВАЯ ТЕХНИКА МОДЕЛИ**

# **«[ПОРТ-1000Ф](https://autrade.ru/catalog/onlayn-fiskalnye-registratory/kassa-onlayn-port-1000f/)»**

**Руководство по эксплуатации**

**МТЕВ.466125.002РЭ**

## Содержание

# **AUTRADE**

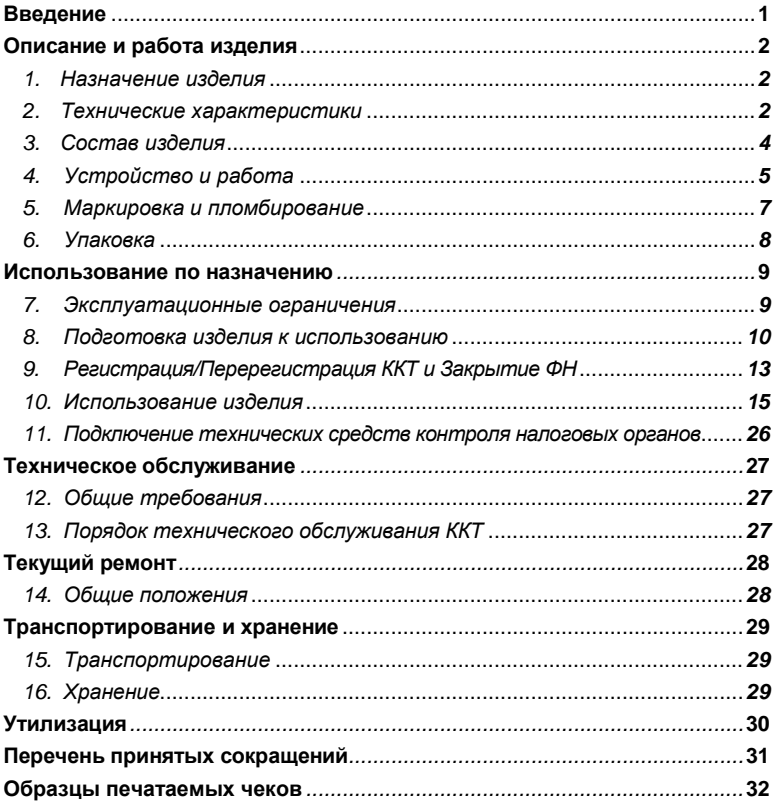

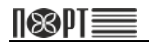

## <span id="page-4-0"></span>**Введение**

Настоящее руководство по эксплуатации (РЭ) разработано в соответствии с требованиями ГОСТ 2.610-2006 и распространяется на контрольно-кассовую технику МТЕВ.466125.002 (далее – изделие, ККТ, «ПОРТ-1000Ф») с функцией передачи фискальной информации на сервер оператора фискальных данных (ОФД).

В настоящем РЭ даны указания, требования и рекомендации пользователям ККТ, необходимые для обеспечения правильной и безопасной эксплуатации изделия. Настоящее РЭ содержит сведения о конструкции, принципе действия, характеристиках (свойствах) изделия и указания, необходимые для правильной и безопасной эксплуатации изделия (использования по назначению, технического обслуживания, текущего ремонта, хранения и транспортирования) и оценок технического состояния при определении необходимости отправки ККТ в ремонт, а также сведения по утилизации данного изделия.

работе с изделием допускаются пользователи, изучившие настоящее РЭ по работе с данным типом ККТ.

1

# <span id="page-5-0"></span>**Описание и работа изделия**

# <span id="page-5-1"></span>1. Назначение изделия

Контрольно-кассовая техника (ККТ) модели «ПОРТ-1000Ф» МТЕВ.466125.002 (далее – изделие, ККТ, «ПОРТ-1000Ф») с функцией передачи фискальной информации на сервер оператора фискальных данных (ОФД). Параметры ККТ соответствуют требованиям к обслуживанию клиентов и организации учёта в магазинах, супермаркетах, аптеках, ресторанах и других торговых объектах, а также при оказании услуг.

ККТ предоставляет полный отчёт как для пользователя, так и для налоговых органов.

# <span id="page-5-2"></span>2. Технические характеристики

Технические характеристики изделия приведены в таблице 1.

Таблица 1 – Технические характеристики ККТ

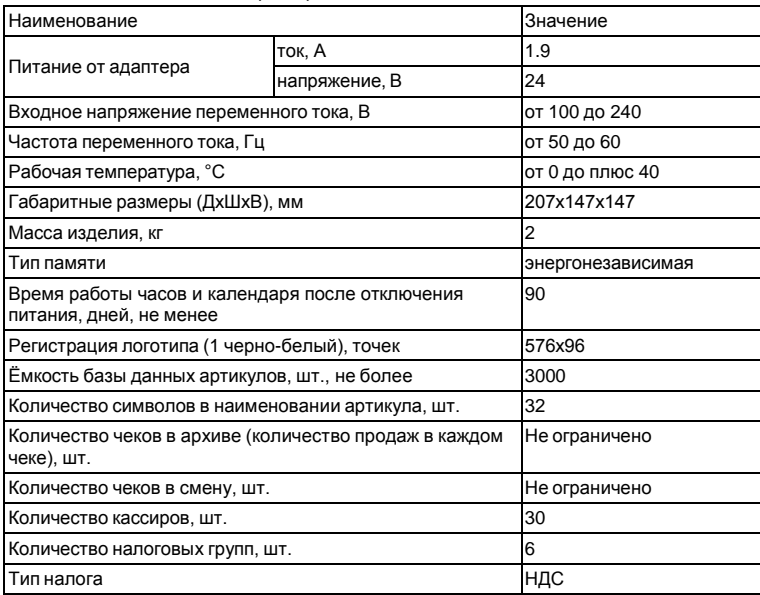

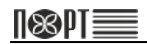

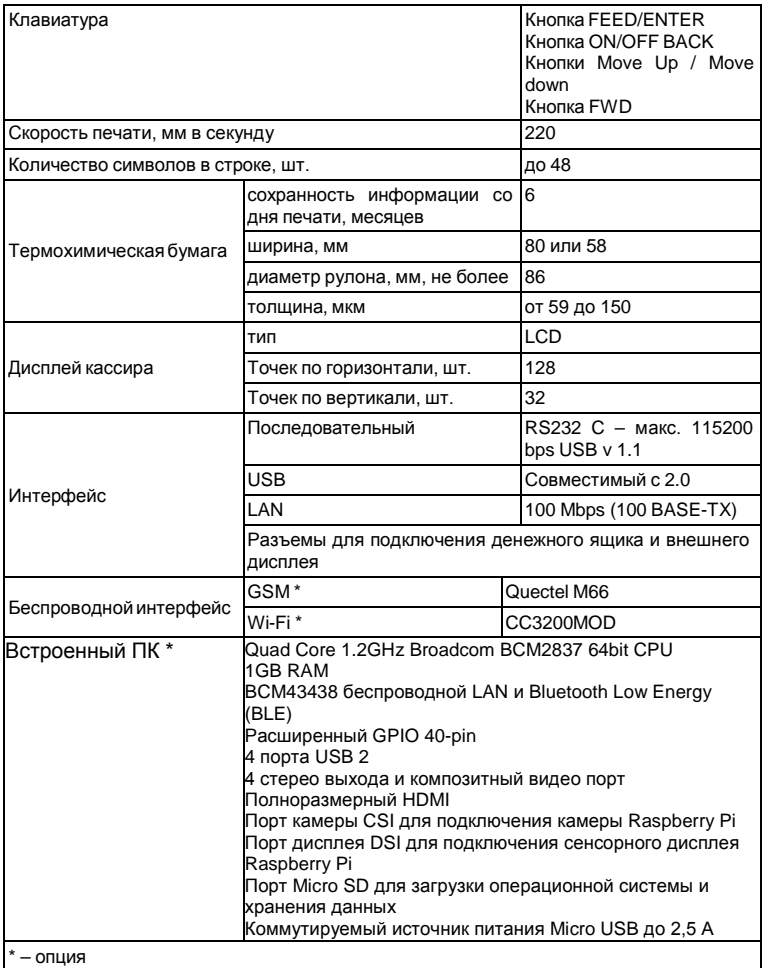

# <span id="page-7-0"></span>3. Состав изделия

3.1. Внешний вид ККТ модели «ПОРТ-1000Ф» показан на рисунке 1.

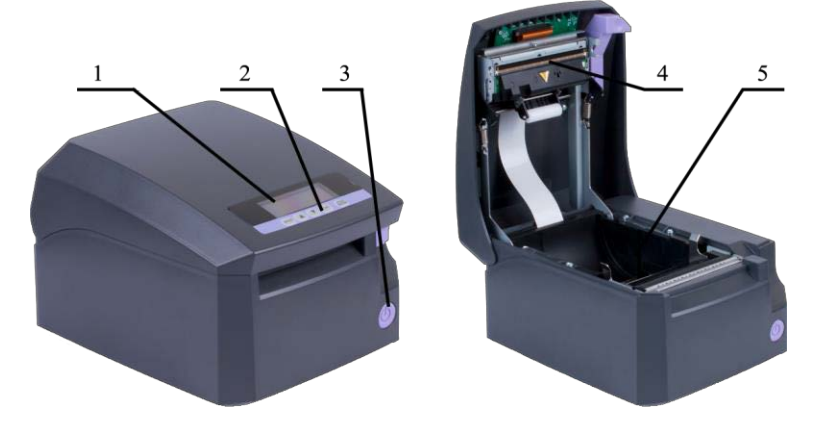

Рисунок 1 – Внешний вид изделия

3.2. Для использования по назначению ККТ модели «ПОРТ-1000Ф» на корпусе изделия размещены дисплей (поз. 1 на рисунке 1), клавиатура (поз. 2), кнопка ВКЛ/ВЫКЛ (поз. 3), термоголовка (поз. 4) и отсек для рулона бумаги (поз. 5).

3.3. ККТ модели «ПОРТ-1000Ф» поставляется совместно с интерфейсным кабелем, руководством по эксплуатации изделия и паспортом на него. 3.4. Состав комплекта поставки указан в разделе 2 «Комплектность» паспорта ККТ модели «ПОРТ-1000Ф» МТЕВ.466125.002ПС.

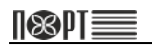

# <span id="page-8-0"></span>4. Устройство и работа

4.1. При оформлении покупки продукции (услуги) в ККТ формируется фискальный накопитель подписывает чек индивидуальным фискальным признаком и шифрует его. Затем подписанный электронный чек отправляется через интернет ОФ<u>Д,</u> который проверяет достоверность подписанного чека и сообщает ККТ о принятии чека. ОФД сохраняет электронный чек и по регламенту, раз в сутки, передаёт накопленные<br>данные Федеральной налоговой службе (ФНС).<br>4.2. После окончания оформления покупки ККТ распечатывает чек на

4.2. После окончания оформления покупки ККТ распечатывает чек на бумаге <sup>с</sup> помощью термопринтера (поз. 4, 5 на рисунке 1). По желанию покупателя, пользователь имеет возможность отправить электронный чек на его электронную почту или мобильное устройство.

4.3. Ввод данных при оформлении покупки и управление работой ККТ осуществляется с помощью внешнего управляющего устройства (ПК, планшета), использующего специальную пользовательскую программу, разработанную в соответствии с протоколом обмена данными между ККТ, управляющим устройством и системой команд ККТ, описанными в Руководстве программиста.

4.4. Управление некоторыми функциями ККТ осуществляется с помощью клавиатуры (рисунок 2)

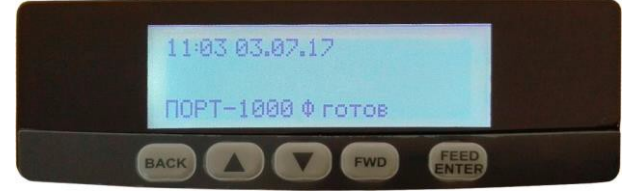

Рисунок 2 – Клавиатура и дисплей ККТ

4.5. Отображение вводимых и обрабатываемых данных, результатов вычислений и состояния ККТ осуществляется на дисплее (рисунок 2) На дисплеях ККТ отображается (рисунок 4) следующая информация:

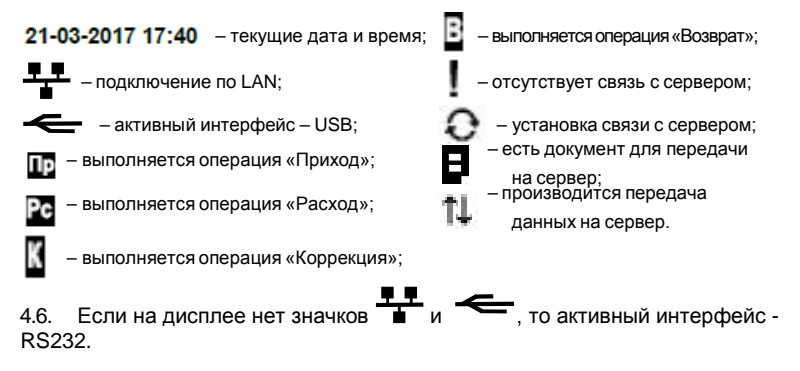

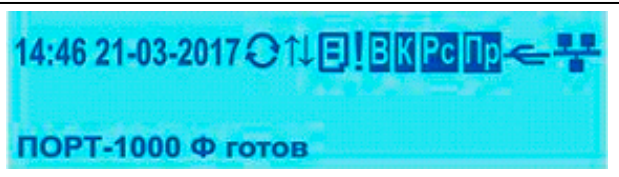

Рисунок 3 – Пример отображения информации на дисплее

4.7. Конструкция ККТ предусматривает возможность работы с внешним<br>дисплеем и денежным ящиком. Разъёмы для подключения к ККТ питания<br>(позиция 1 на рисунке 4), внешних устройств (поз. 2 и 3 на рисунке 4) и ПК (поз. 4, 5 и 6 на рисунке 4) расположены на задней стороне корпуса изделия.

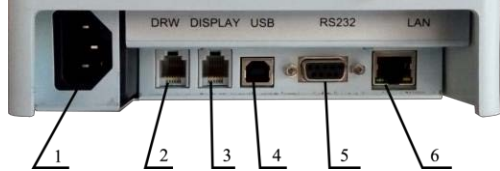

- Рисунок 4 Разъёмы для подключения питания и внешних устройств
	- 1. Разъём для подключения питания;
	- 2. Разъём для подключения денежного ящика;
	- 3. Разъём для подключения дисплея покупателя;
	- 4. Разъём для подключения к ПК по USB;
	- 5. Разъём для подключения к ПК по RS232;
	- 6. Разъем для подключения по LAN;

4.8. ККТ осуществляет передачу информации на сервер ОФД обо всех оформляемых чеках <sup>в</sup> режиме on-line <sup>с</sup> использованием технологий GPRS, Ethernet или Wi-Fi по интернет-каналу.

- 4.9. ККТ поддерживает следующие режимы работы:
	- РАБОТА В СИСТЕМЕ (С ПОДКЛЮЧЕНИЕМ К ПК);
	- РАБОТА С КОНТРОЛЬНОЙ ПАНЕЛИ (БЕЗ ПОДКЛЮЧЕНИЯ К ПК);

4.10. ККТ предназначен для следующих типов обслуживания:

- − контроль на выходе;
- − ККТ в каждом отделе.
- 4.11. ККТ предназначен для работы со следующими типами оплаты:
	- − Наличные
	- − Электронные
	- − Предоплата
	- − Постоплата
	- − Встречное представление

4.12. Связь с ПК осуществляется для настройки параметров и управления работой ККТ. Для связи использован специализированный протокол ПОРТ, описанный в руководстве программиста.

 $\mathbb{R}$   $\mathbb{R}$ 

# <span id="page-10-0"></span>5. Маркировка и пломбирование

5.1. На нижней поверхности изделия закреплена паспортная табличка,<br>выполненная в соответствии с требованиями ГОСТ 12969-67 и выполненная в соответствии с требованиями ГОСТ 12969-67<br>содержащая следующие сведения:

- − наименование и (или) товарный знак предприятия-изготовителя;
- − шифр или условное наименование изделия;
- − порядковый номер изделия по системе нумерации предприятияизготовителя (заводской номер);
- дата изготовления (год и месяц);
- номинальное напряжение (диапазон напряжений);
- − номинальная частота переменного тока;
- − номинальный ток.

5.2. На задней стороне корпуса изделия расположена табличка, поясняющая<br>назначение разъёмов (рисунок 5).

DRW DISPLAY USB RS232 **IAN** 

Рисунок 5 – Табличка, поясняющая назначение разъёмов

5.3. Способ и качество выполнения маркировки изделия обеспечивают её чёткое и ясное изображение в течение всего срока службы изделия во<br>всех режимах и условиях, предусмотренных настоящим РЭ.

5.4. Корпус ККТ пломбируется с целью исключения несанкционирован-<br>ного вскрытия во время эксплуатации.

# <span id="page-11-0"></span>6. Упаковка

6.1. Для транспортирования и хранения изделие следует упаковать в коробку. Совместно с ККТ в коробку должны быть уложены адаптер питания, интерфейсный кабель, руководство по эксплуатации и паспорт изделия, а также все дополнительно поставляемые совместно с изделием элементы.

6.2. Маркировка упаковки содержит следующие сведения:

- − наименование изделия;
- − наименование и/или товарный знак предприятия-изготовителя;
- − дата изготовления и срок хранения;
- − манипуляционные знаки по ГОСТ 14192-96.

6.3. Способ и качество выполнения маркировки упаковки изделия обеспечивают её чёткое и ясное изображение в течение всего срока службы изделия во всех режимах и условиях, предусмотренных настоящим РЭ.

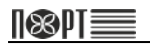

## <span id="page-12-0"></span>**Использование по назначению**

## <span id="page-12-1"></span>7. Эксплуатационные ограничения

7.1. Пуско-наладочные работы изделия на месте эксплуатации могут выполняться пользователем самостоятельно.

7.2. Для проведения пуско-наладочных работ организация-пользователь<br>должна обеспечить следующие условия:

- − выделить рабочее место площадью не менее 2 м2 с соответствующими климатическими условиями и оборудованное ПК с установленным на нем управляющим программным обеспечением;
- − обеспечить подводку сети питания напряжением 220 В и частотой 50 Гц;
- − подготовить кассира, прошедшего курс обучения работе с данным типом ККТ.

7.3. ККТ следует разместить на ровной поверхности в удобном для эксплуатации месте, так, чтобы клиенты и кассир могли одновременно видеть<br>показания на дисплее.<br>7.4. Не следует устанавливать ККТ под прямыми солнечными лучами и

вблизи источников сильного тепла, а также в сильно запылённых помещениях.

7.5. ККТ питается от электрической сети с напряжением 220V и частотой 50<br>Гц. Для питания используйте только электрические розетки, которые отвечают требуемому стандарту. Если сеть не отвечает требованиям, вызовите электрика, чтобы привести ее в соответствие. Если вы используете удлинитель - он должен соответствовать тем же стандартам.<br>7.6. Входное напряжение питания ККТ – от 100 до 240 В

7.6. Входное напряжение питания ККТ – от <sup>100</sup> до <sup>240</sup> <sup>В</sup> переменного тока частотой от <sup>50</sup> до <sup>60</sup> Гц.

7.7. Не следует подключать ККТ к сети питания параллельно потребителям<br>электроэнергии большой мошности (холодильники. морозильники. электроэнергии большой мощности (холодильники, нагреватели, электрические двигатели и т.п.).

7.8. Пользователь обязан эксплуатировать ККТ в соответствие с указаниями настоящего РЭ.

7.9. Использовать ККТ по назначению следует только после регистрации <sup>в</sup> налоговых органах.

## <span id="page-13-0"></span>8. Подготовка изделия к использованию

8.1. Перед началом использования ККТ модели «ПОРТ-1000Ф» следует произвести внешний осмотр упаковки на отсутствие повреждений, которые могли возникнуть в процессе хранения или транспортирования.

8.2. После вскрытия упаковки необходимо произвести проверку изделия на отсутствие механических повреждений и соответствие комплектности разделу 2 «Комплектность» паспорта ККТ. Претензии на некомплектность поставки или на механические повреждения принимаются только при наличии неповреждённой заводской упаковки.

8.3. Следует убедиться в наличии и целостности заводских пломб на корпусе ККТ.

8.4. При обнаружении дефектов упаковки, механических повреждений изделия и его составных частей, несоответствия комплекта поставки разделу 2 «Комплектность» паспорта ККТ и отсутствия (нарушения целостности) заводских пломб следует составить акт.

8.5. При обнаружении механических повреждений кабелей питания не следует самостоятельно их устранять или заменять повреждённый кабель кабелем питания другого устройства. Следует сообщить о выявленных повреждениях предприятию-изготовителю изделия и не использовать ККТ

до принятия решения о его дальнейшей эксплуатации. 8.6. Упаковку ККТ необходимо сохранить на случай повторного упаковывания изделия при необходимости транспортирования или длительного хранения. Следует обеспечить сохранность маркировки упаковки.

8.7. Для размещения ККТ на месте эксплуатации необходимо подготовить рабочее место кассира с учётом указаний п.п. 7.3, 7.4 настоящего РЭ.

8.8. Установить фискальный накопитель, SIM-карту или модем Wi-Fi (при необходимости), выполнив следующие действия:

− убедиться, что изделие отключено от сети питания;

− снять верхнюю крышку корпуса ККТ (порядок действий показан на рисунке 6);

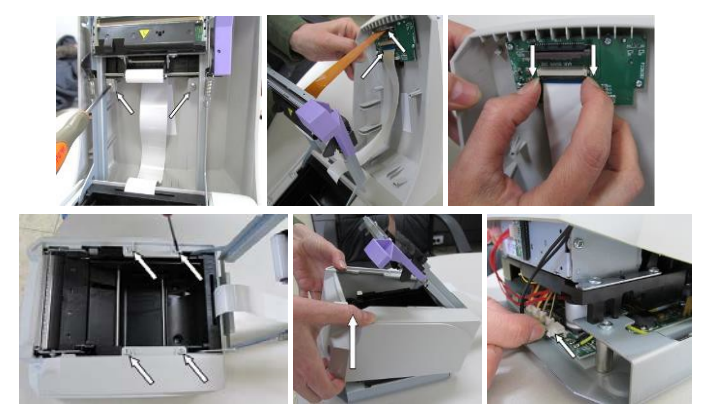

Рисунок 6 – Порядок снятия верхней крышки корпуса

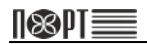

демонтировать подставку принтера, уставить фискальный накопитель в разъем на плате подключения как показано на рисунке 7;

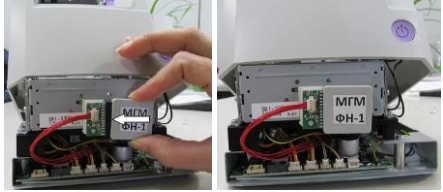

Рисунок 7 – Порядок установки фискального накопителя

− открыть слот SIM-карты, вставить SIM-карту в слот и закрыть его (рисунок 8);

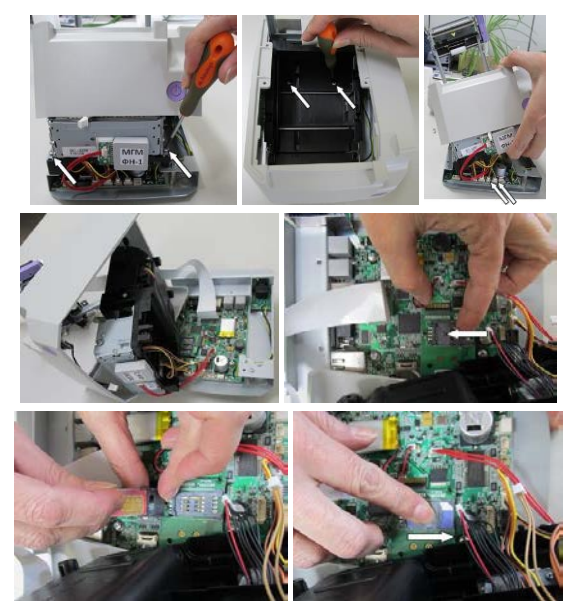

Рисунок 8 – Порядок установки SIM-карты

− Вставить модем Wi-Fi в разъем (рисунок 9).

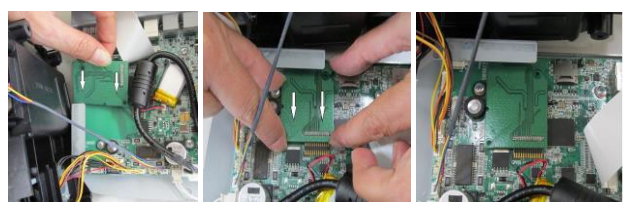

Рисунок 9 – Порядок установки модема Wi-Fi

установить принтер, закрыть и закрепить винтами верхнюю крышку корпуса ККТ.

8.9. Перед включением ККТ следует подключить его к сети питания с помощью кабеля питания из комплекта поставки.

8.10. Включить ККТ, нажав кнопку **. На дисплее отобразится** сообщение [о готовности к работе](https://autrade.ru/catalog/onlayn-fiskalnye-registratory/kassa-onlayn-port-1000f/) (рисунок 9).

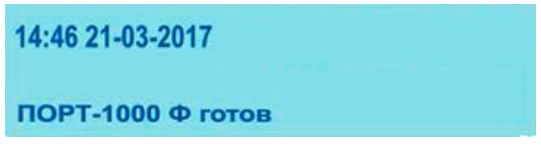

Рисунок 10 – Сообщение о готовности

8.11. Перед началом работы с ККТ следует установить в термопринтер бумажный носитель, для этого необходимо выполнить следующие действия:

- − открыть крышку принтерного отсека (рисунок 11а);
- положить рулон бумажного носителя вниз принтерного отсека, как показано на рисунке 11б
- закрыть крышку, слегка нажав на неё (рисунок 11в).

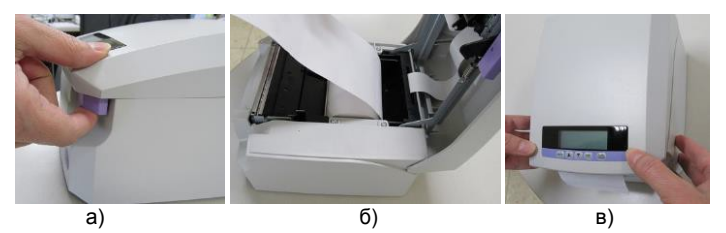

Рисунок 11 – Установка бумажного носителя в термопринтер

8.12. Если требуется вытянуть бумажный носитель, следует несколько раз нажать на кнопку  $\left| \begin{smallmatrix} 1 & 0 \\ \text{ENTER} \end{smallmatrix} \right|$ 

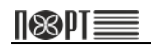

# <span id="page-16-0"></span>9. Регистрация/Перерегистрация ККТ и Закрытие ФН

#### 9.1. Регистрация ККТ

Регистрация ККТ проводится в следующих случаях:

• Первоначальная регистрация фискального накопителя.

Операция регистрации ККТ производится с помощью Мастера регистрации ККТ, входящего в состав ПО "NEWTON: Драйвер ККТ", которое доступно для скачивания по ссылке <http://newtonsoft.ru/SetupDrvKKT.exe>

Перед выполнением операции регистрации ККТ пользователю необходимо:

- Получить Квалифицированную электронную подпись для использования электронных сервисов (с информацией о получении<br>можно сознакомиться пройдя по ссылке ознакомиться [http://minsvyaz.ru/ru/appeals/faq/35/\).](http://minsvyaz.ru/ru/appeals/faq/35/)
- Заключить договор на оказание услуг с Оператором фискальных данных. Со списком лицензированных Операторов фискальных данных<br>можно сознакомится на сайте ФНС по адресу: ознакомится [https://www.nalog.ru/rn77/related\\_activities/registries/fiscaloperators/](https://www.nalog.ru/rn77/related_activities/registries/fiscaloperators/)
- Поставить ККТ на регистрационный учет в ФНС одним из следующих способов:
	- − Подать заявление о регистрации контрольно-кассовой техники на бумажном носителе в любой территориальный налоговый орган
	- Подать заявление о регистрации контрольно-кассовой техники через<br>Личный иабинет налогоплательшика на сайте ФНС налогоплательщика [\(https://www.nalog.ru/rn77/about\\_fts/el\\_usl/\)](https://www.nalog.ru/rn77/about_fts/el_usl/).

Описание операции регистрации ККТ содержится в документе «Руководство по регистрации ККТ», входящем в состав документации, поставляемой с ПО "NEWTON: Драйвер ККТ".

#### 9.2. Перерегистрация ККТ

Существует два типа перерегистрации ККТ, которые проводится в следующих случаях:

1. Перерегистрация без замены фискального накопителя

- Смена ОФД;
- Изменение реквизитов пользователя:
- Изменение настроек ККТ.

2. Перерегистрация с заменой фискального накопителя

- Выход из строя данного фискального накопителя (требуется аварийное закрытие ФН. См п.9.4. данного РЭ);
- Истечение срока действия ключа фискального признака в ФН.

При перерегистрации с заменой фискального накопителя необходимо отсоединить старый ФН и вставить в ККТ новый ФН (см. стр. 10 данного РЭ).

Операция перерегистрации ККТ аналогична операции регистрации ККТ и производится с помощью Мастера регистрации ККТ, входящего в состав ПО "NEWTON: Драйвер ККТ", которое доступно для скачивания по ссылке <http://newtonsoft.ru/SetupDrvKKT.exe>

Описание операции перерегистрации ККТ содержится в документе «Руководство по регистрации ККТ», входящей в состав документации, поставляемой с ПО "NEWTON: Драйвер ККТ".

9.3. Закрытие ФН

Закрытие ФН проводится в следующих случаях:

- При замене ФН;
- При снятии ККТ с регистрационного учета в ФНС.

Операция закрытия ФН производится с помощью Сервисной утилиты, входящей в состав ПО "NEWTON: Драйвер ККТ", которое доступно для скачивания по ссылке <http://newtonsoft.ru/SetupDrvKKT.exe>

Описание операции закрытия ФН содержится в документе «Работа с Сервисной утилитой», входящем в состав документации, поставляемой с ПО "NEWTON: Драйвер ККТ".

9.4. Аварийное закрытие ФН

Аварийное закрытие ФН проводится в следующих случаях:

• Выход из строя данного фискального накопителя.

Операция аварийного закрытия ФН требует установки сервисной перемычки J1 (рисунок 12)

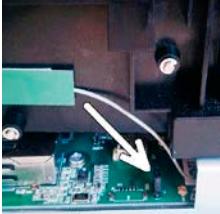

Рисунок 12 - Установка сервисной перемычки

Операция аварийного закрытия ФН производится с помощью Сервисной утилиты, входящей в состав ПО "NEWTON: Драйвер ККТ", которое доступно для скачивания по ссылке <http://newtonsoft.ru/SetupDrvKKT.exe>

Описание операции аварийного закрытия ФН содержится в документе «Работа с Сервисной утилитой», входящем в состав документации, поставляемой с ПО "NEWTON: Драйвер ККТ".

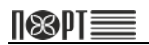

## <span id="page-18-0"></span>10. Использование изделия

10.1. Работа ККТ в системе

Для работы ККТ в системе требуется соединение с управляющим устройством, работающим по протоколу ПОРТ, описанному в руководстве программиста. Обмен информацией между ККТ и управляющим устройством<br>осуществляется с помощью драйвера "NEWTON: Драйвер ККТ", поставляемого на CD вместе с ККТ ( актуальную версию драйвера можно<br>скачать по ссылке: http://newtonsoft.ru/SetupDrvKKT.exe.). Подробное описание<br>работы с драйвером (регистрация/перерегистрация в ФНС, настройка ККТ и<br>проч

10.2. Работа с контрольной панели ККТ (без подключения к ПК)

Это режим работы, при котором ККТ исполняет операции без соединения с управляющим устройством и без подачи команд пользовательской программой.

ККТ исполняет автономные операции, только если нет открытых (фискальных или нефискальных) чеков и не выполняются какие-либо команды посланные системой.

Работа с контрольной панели позволяет напечатать "Отчеты о закрытии", "Отчеты без закрытия", диагностическую информацию ККТ, отчет по кассирам, копии чеков, сохраненных в ЭЖ, установить дату и время, закрыть или отменить чек.

Функции, доступные в контрольной панели (таблица 2) могут быть выбраны с

помощью кнопок из следующего меню (доступно после нажатия ):

Образцы чеков приведены в разделе "Образцы печатаемых чеков"

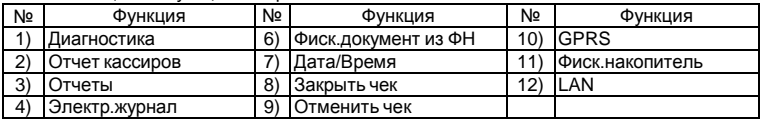

Таблица 2 - Функции контрольной панели

#### 10.2.1. Печать "Отчеты о закрытии"

Для печати отчета о закрытии из рабочего состояния выполните следующие действия (таблица 3):

Таблица 3 - Отчет о закрытии

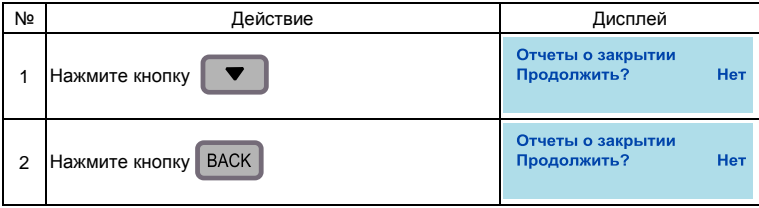

*Руководство по эксплуатации*

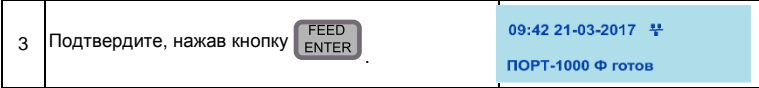

10.2.2. Печать "Отчеты без закрытия"

Для печати отчета из рабочего состояния выполните следующие действия (таблица 4):

Таблица 4 - Отчеты без закрытия

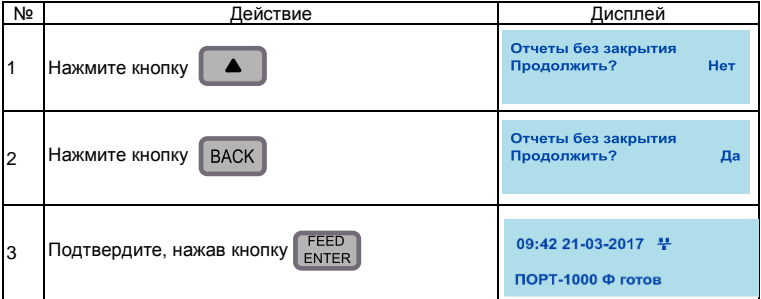

10.2.3. Печать диагностической информации

Для печати диагностической информации из рабочего состояния выполните следующие действия (таблица 5):

Таблица 5 - Диагностическая Информация

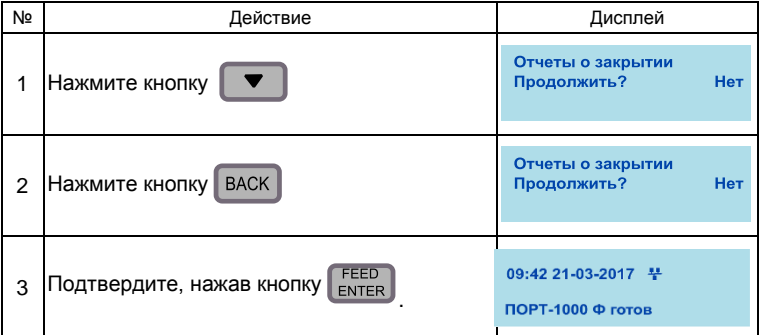

ККТ печатает служебный чек со следующей информацией: контрольная сумма ПО, тип интерфейса, скорость соединения, яркость печати, общее количество записей фискальных отчетов, количество оставшихся свободных фискальных отчетов, дата фискализации, тип используемой кодовой таблицы и печать символов.

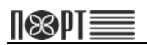

10.2.4. Печать отчета по кассирам.

Отчет по кассирам печатается после выполнения последовательности действий (таблица 6):

Таблица 6 - Отчет по кассирам

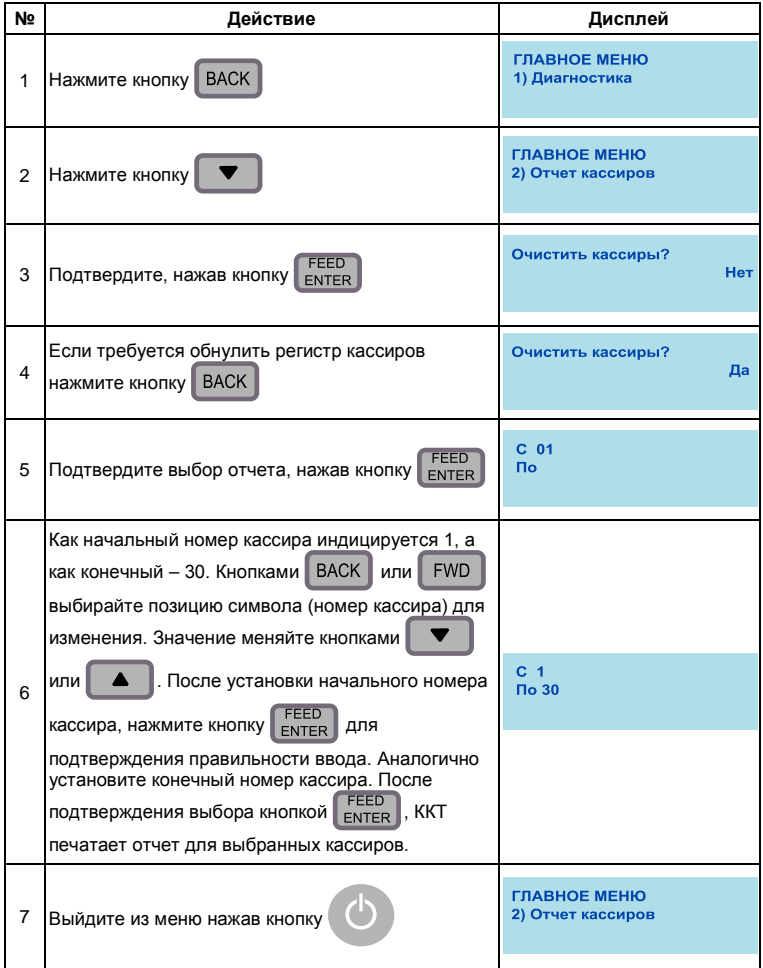

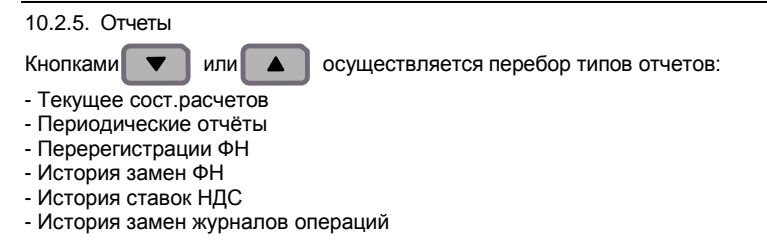

10.2.6. Работа с журналом операций

### 10.2.6.1. Печать копии чека

Копия документа печатается после выполнения последовательности действий (таблица 7):

Таблица 7 - Печать копии чека

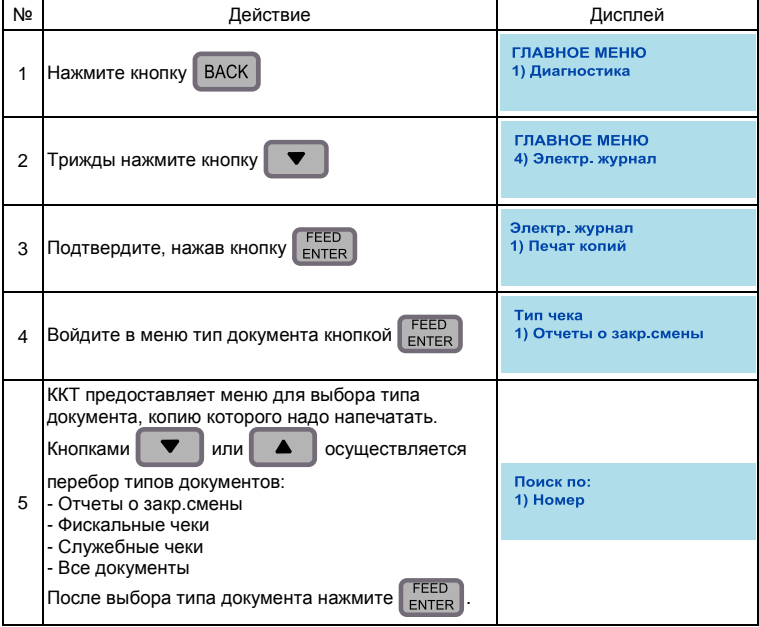

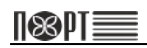

## *ПОРТ-1000Ф*

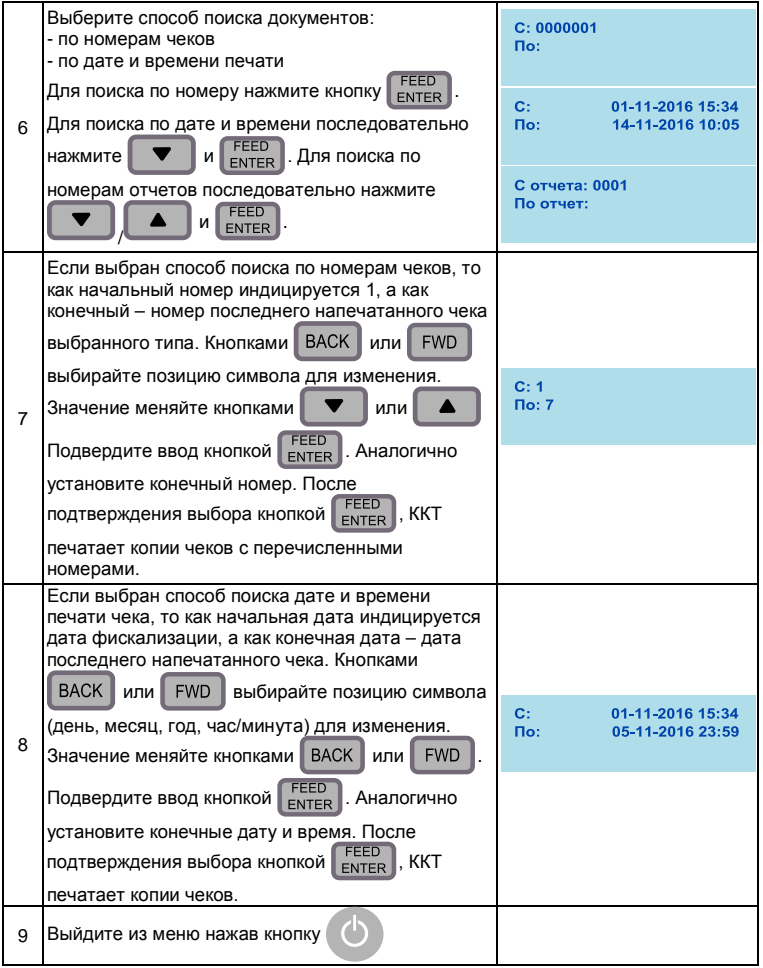

10.2.6.2. Проверка на корректность

Меню дает возможность проверки записанных документов на корректность.

Порядок действий следующий (таблица 8):

Таблица 8 - Проверка на коректность

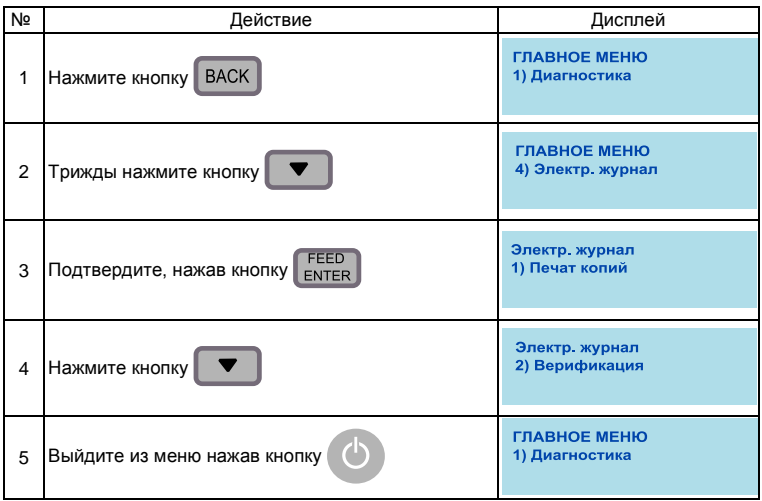

Если в ходе проверки сбойные записи не обнаружены, ККТ индицирует следующее сообщение

Все записи верны!

При обнаружении сбойных 3 ошиб запис в ЭЖ! записей индицируется сообщение вида:

10.2.6.3. История журналов операций

Печатается чек со следующими данными о журналах операций:

- − Активация журналов операций
- − Отчеты
- − Чеки

#### 10.2.6.4. Новый журнал операций

Подготовка журнала операций – Эта опция позволяет подготовить новый модуль памяти для использования в качестве журнала операций.

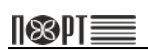

### 10.2.7. Фиск.документ из ФН

Копия документа печатается после выполнения последовательности действий (таблица 9):

Таблица 9 - Фискальный документ из ФН

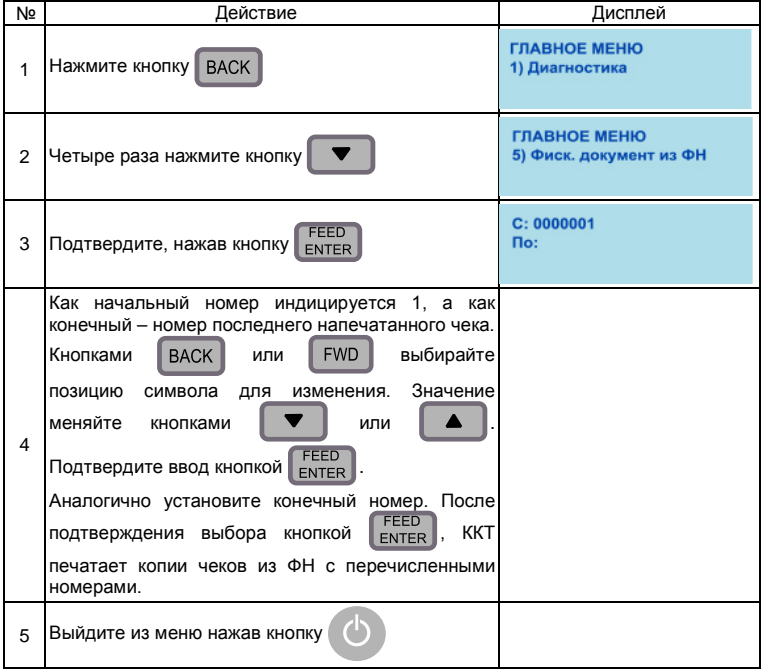

#### 10.2.8. Ввод новых даты и времени

Дата и время могут быть изменены только после "Отчет о закрытии смены". Введенное значение не может быть раньше даты и времени последнего записанного отчета. Порядок действий при изменении даты и времени такой (таблица 10):

Таблица 10 - Ввод новых даты и времени

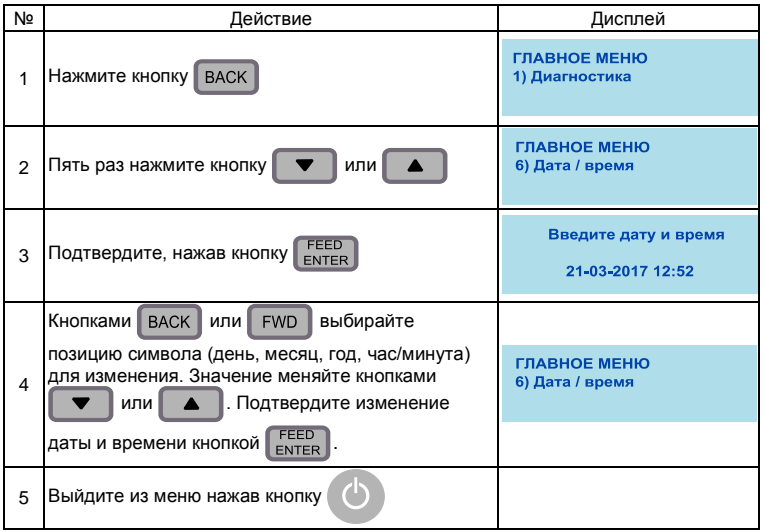

#### 10.2.9. Закрытие чека

<sup>В</sup> случае необходимости аварийного закрытия чека (из-за отсутствия связи или по другим причинам) выполнить следующую последовательность действий (таблица 11):

Таблица 11 - Закрытие чека

| N <sub>2</sub> | Действие                                                 | Дисплей                        |
|----------------|----------------------------------------------------------|--------------------------------|
|                | <b>BACK</b><br>Нажмите кнопку                            | ГЛАВНОЕ МЕНЮ<br>1) Диагностика |
| 2              | Шесть раз нажмите кнопку<br>или четыре<br>раза кнопку    | ГЛАВНОЕ МЕНЮ<br>7) Закрыть чек |
| 3              | <b>FEED</b><br>Подтвердите, нажав кнопку<br><b>ENTER</b> | Закрыть чек<br>Нет.            |

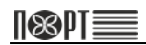

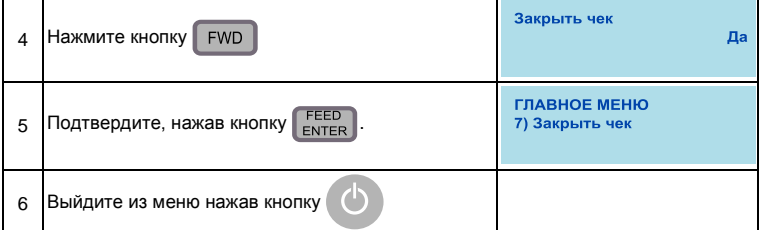

#### 10.2.10. Отмена фискального чека

Для отмены чека выполните следующие действия (таблица 12):

Таблица 12 - Отмена фискального чека

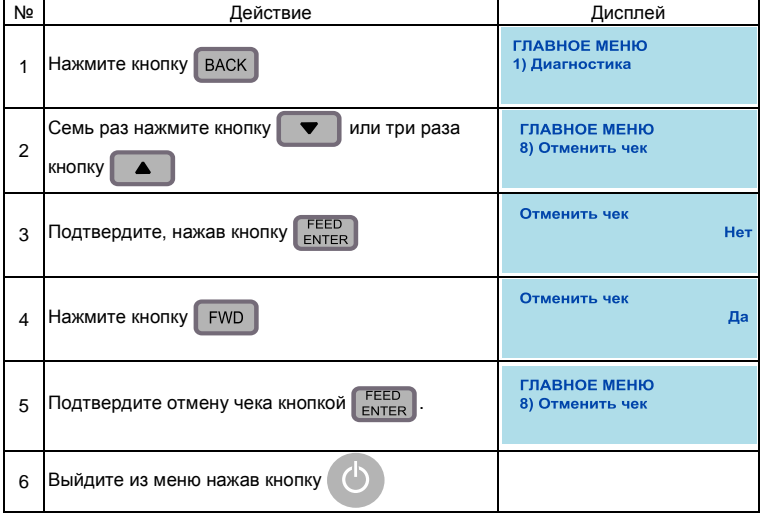

## 10.2.11. Тест GPRS

Тест GPRS печатается после выполнения последовательности действий (таблица 13):

Таблица 13 - Тест GPRS

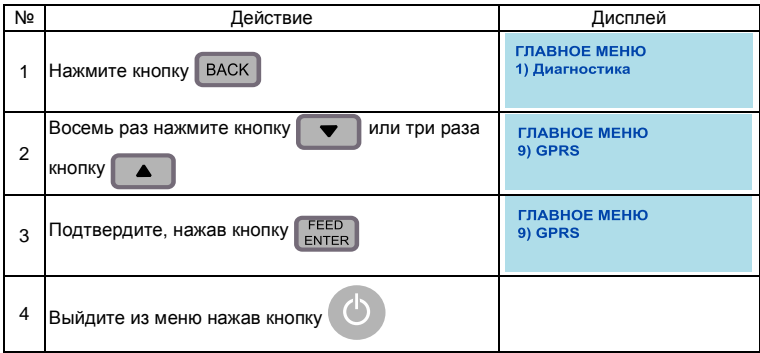

#### 10.2.12. Тест ФН

Тест ФН печатается после выполнения последовательности действий (таблица 14):

Таблица 14 - Тест ФН

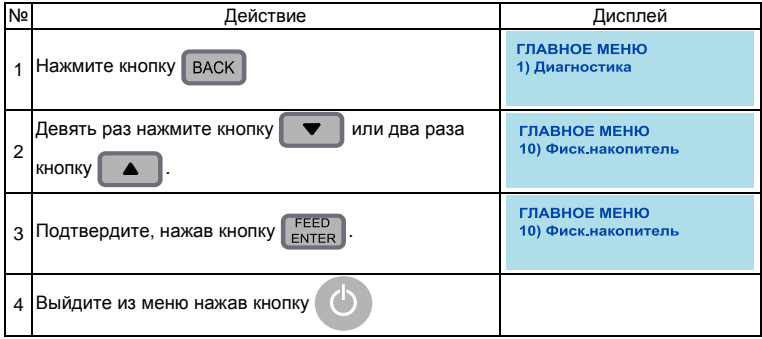

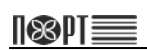

## 10.2.13. Тест LAN

Тест ФН печатается после выполнения последовательности действий (таблица 15):

Таблица 15 - Тест LAN

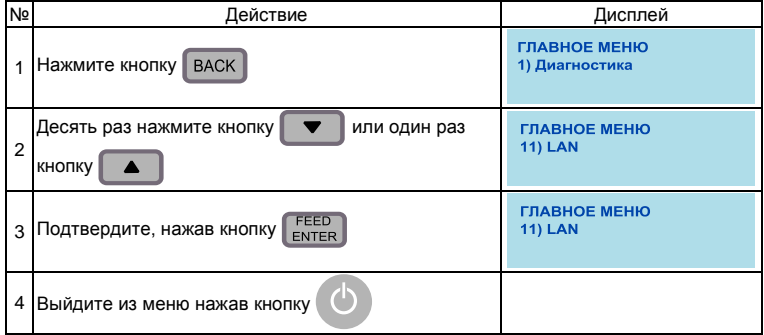

# <span id="page-29-0"></span>11.Подключение технических средств контроля налоговых органов

Схема подключения ККТ модели «ПОРТ-1000Ф» к техническим средствам контроля налоговых органов (ТС КНО) показана на рисунке 13. Следует подключить ККТ модели «ПОРТ-1000Ф» к ТС КНО с помощью кабеля из комплекта поставки изделия и выбрать порт и скорость соединения.

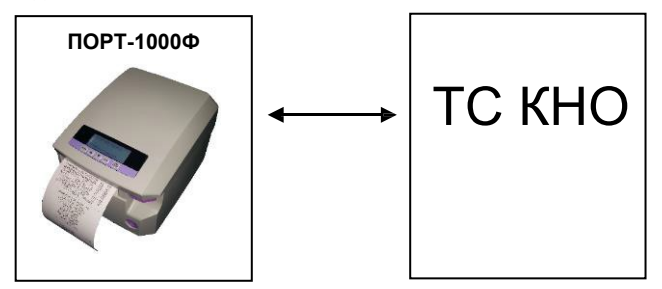

Рисунок 13 – Схема подключения к ККТ технических средств контроля

Порядок подключения (рисунок 14):

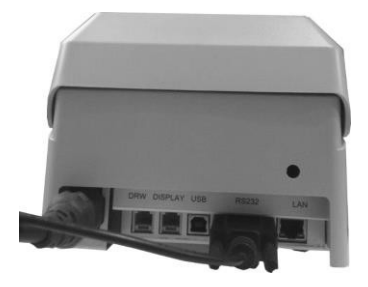

1. Подключите ККТ модели «ПОРТ-1000 Ф» к ТС КНО с помощью кабеля из комплекта поставки.<br>2. Выберите порт,

2. Выберите порт, к которому подключена ККТ.

3. Выберите скорость соединения.

Рисунок 14 – Схема подключения к ККТ технических средств контроля

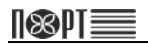

## <span id="page-30-0"></span>**Техническое обслуживание**

## <span id="page-30-1"></span>12. Общие требования

Техническое обслуживание ККТ производят следующие организации:

- − специализированные организации , указанные в паспорте ККТ в Приложении А.<br>– изготовители
- − изготовители ККТ для поддержки гарантийного срока эксплуатации изделия.

Ежедневное ТО ККТ и подготовку изделия к рабочему дню производит пользователь.

должны быть снабжены следующими принадлежностями по уходу за ККТ:

- − пинцет для изъятия застрявших чековых лент;
- − безворсовая ветошь;
- − средство для очистки пластиковых поверхностей.

# <span id="page-30-2"></span>13. Порядок технического обслуживания ККТ

Перед включением ККТ следует осмотреть изделие в соответствии с указаниями п.п. 7.1 – 7.4 настоящего РЭ, протереть корпус от пыли сухой безворсовой ветошью, сильные загрязнения удалить с помощью средства для очистки пластиковых поверхностей.

После включения следует убедиться, что в ККТ установлен бумажный носитель для термопринтера. При необходимости установить его, следуя указаниям п.п. 7.11, 7.12 настоящего РЭ.

# <span id="page-31-0"></span>**Текущий ремонт**

# <span id="page-31-1"></span>14. Общие положения

Все виды ремонта ККТ производит квалифицированный персонал предприятия-изготовителя изделия или сервисными организациями, перечень которых приведён на сайте изготовителя и в паспорте на изделие.

Сервисные организации в период гарантийного срока осуществляют безвозмездный ремонт или замену узлов ККТ, если будет установлено, что неисправность наступила не по вине пользователя.

Перечень ошибок и методы их устранения приведены в таблице 16.

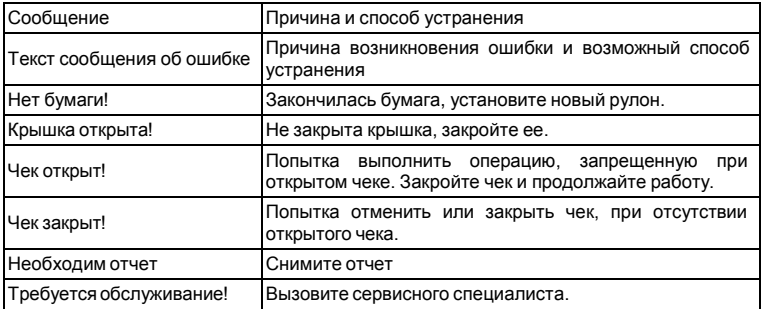

Таблица 16– Ошибки и методы их устранения

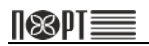

## <span id="page-32-0"></span>**Транспортирование и хранение**

# <span id="page-32-1"></span>15. Транспортирование

Транспортирование ККТ в упаковке должно производиться в закрытых железнодорожных вагонах, трюмах судов и автомобилях с защитой от дождя и снега, в соответствии с правилами перевозки грузов принятыми на этих видах транспорта.

## <span id="page-32-2"></span>16. Хранение

Хранение ККТ осуществляется в закрытых или других помещениях с естественной вентиляцией без искусственно регулируемых климатических условий, где колебания температуры и влажности воздуха существенно меньше, чем на открытом воздухе (например, каменные, бетонные, металлические с теплоизоляцией и другие хранилища), расположенные в макроклиматических районах с умеренным и холодным климатом.

Температура хранения от плюс 40 до минус 50 °С.

Гарантийный срок хранения ККТ до ввода в эксплуатацию – 9 месяцев со дня продажи.

# <span id="page-33-0"></span>**Утилизация**

Разборка и утилизация ККТ, а также узлов и блоков, снятых с ККТ и не подлежащих восстановлению, производится сотрудниками лица, аккредитованного предприятием-изготовителем.

ККТ не представляет опасности для жизни и здоровья людей и окружающей среды.

При утилизации с ККТ должен быть демонтирован фискальный накопитель, который должен храниться в течении 5 лет на предприятии, эксплуатировавшем ККТ.

Все узлы до истечения срока 5 лет с начала хранения подлежат утилизации через организации приема вторсырья.

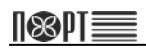

# <span id="page-34-0"></span>**Перечень принятых сокращений**

- ЕНВД единый налог на вменённый доход
- ЕСН единый сельскохозяйственный налог
- ИНН индивидуальный номер налогоплательщика
- ККT контрольно-кассовая техника
- НДС налог на добавленную стоимость
- ОЗУ оперативное запоминающее устройство
- ОСН общая система налогообложения
- ОФД оператор фискальных данных
- ПК персональный компьютер
- РФ Российская Федерация
- СНО ставка налогообложения
- ТС КНО технические средства контроля налоговых органов
- УСН упрощённая система налогообложения<br>ФНС федеральная налоговая служба
- федеральная налоговая служба

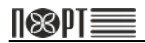

# <span id="page-36-0"></span>**Образцы печатаемых чеков**

### • Образец чека ОТЧЕТ О РЕГИСТРАЦИИ

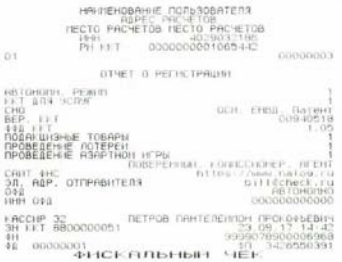

#### • Образец чека ОТЧЕТ ОБ ОТКРЫТИИ СМЕНЫ

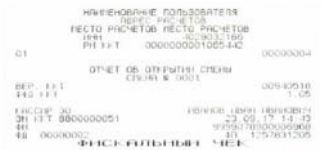

#### • Образец чека ОТЧЕТ О ЗАКРЫТИИ СМЕНЫ

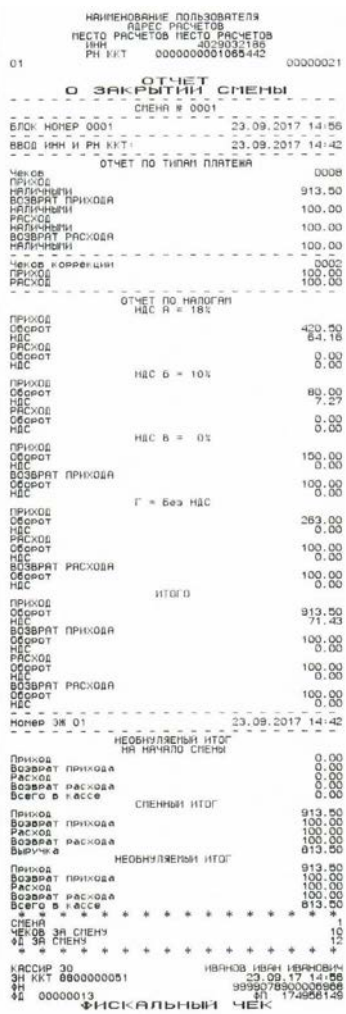

#### • Образец чека ПРИХОД

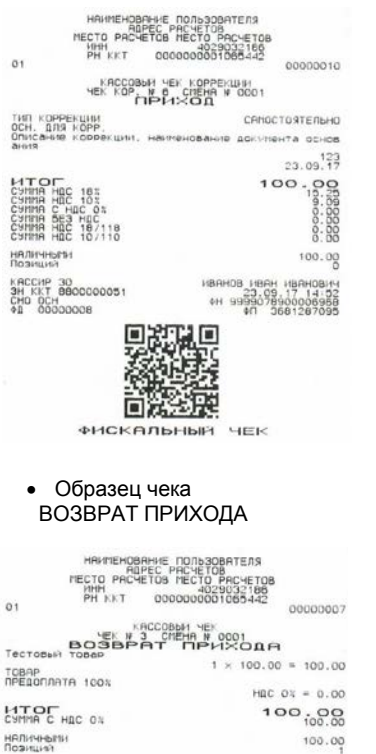

## КАССИР 30<br>3Н ККТ 0000000051<br>СНО ОСН CHO OCH

18AHOB 18AH 18AHOB1<br>23.05.17 14:50<br>1999078900006968<br>19794109.74 1979410907<br>1999109.000.000.70

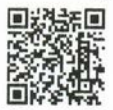

**ФИСКАЛЬНЫЙ ЧЕК** 

### • Образец чека РАСХОД

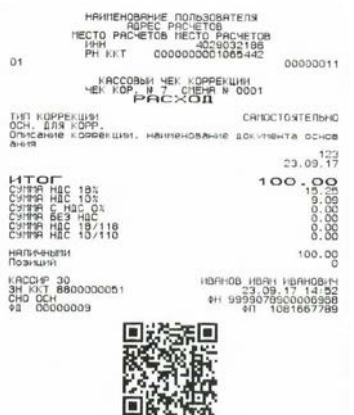

**ФИСКАЛЬНЫЙ ЧЕК** 

#### • Образец чека ВОЗВРАТ РАСХОДА

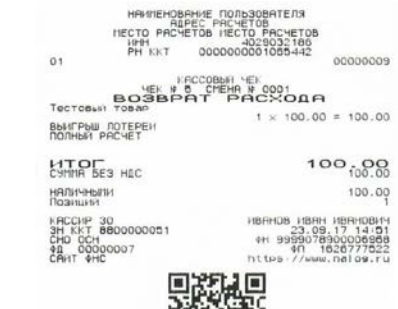

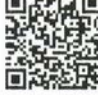

ФИСКАЛЬНЫЙ ЧЕК

#### • Образец чека ВНЕСЕНИЕ

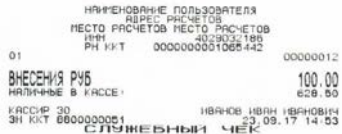

#### • Образец чека ВЫПЛАТЫ

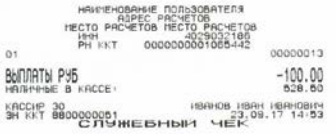

### Образцы печатаемых отчетов

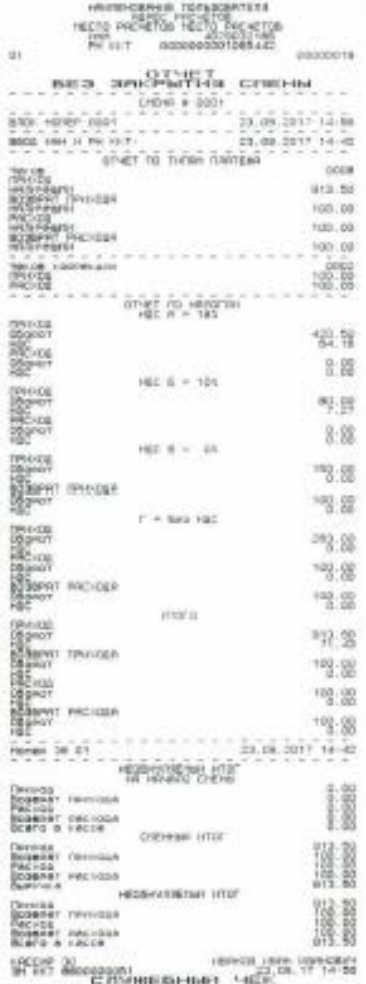

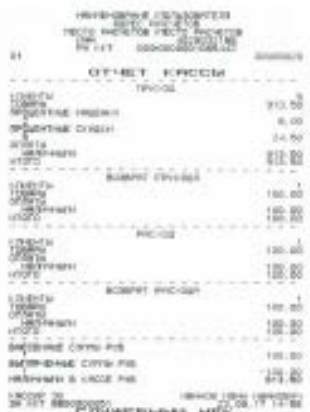

 $\overline{a}$ W Infanticul  $\mathbb{H}$ HANGODES **STATE E TRINGER CONTENSION** misesi, reed  $\begin{tabular}{l|c|c|c} \hline \mbox{mean} & \mbox{mean} \\ \hline \mbox{mean} & \mbox{min} \\ \hline \mbox{mean} & \mbox{min} \\ \hline \mbox{mean} & \mbox{min} \\ \hline \end{tabular}$ 

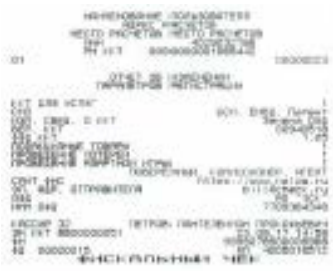

# **ПО Microinvest Warehouse Open**

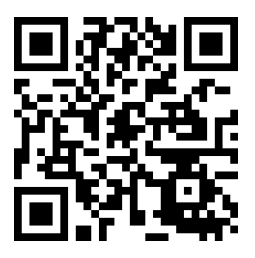

# http://warehouseopen.org/home-ru/

На этом сайте Вы можете скачать ПО Microinvest Warehouse Open для установки в ККТ ПОРТ-1000Ф с встроенным ПК.

Инструкции для скачивания, установки и использования ПО Microinvest Warehouse Open приведены на сайте.